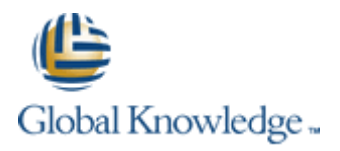

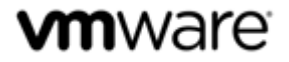

#### *vSphere: Troubleshooting Workshop [v5.5] – Lab Configuration Sheet – Student B*

#### Lab Access Credentials

Your instructor will assign you a Cloud Labs username during class. Fill out the details in the fields below for easy reference.

#### **Your Global Knowledge Cloud Labs platform credentials**

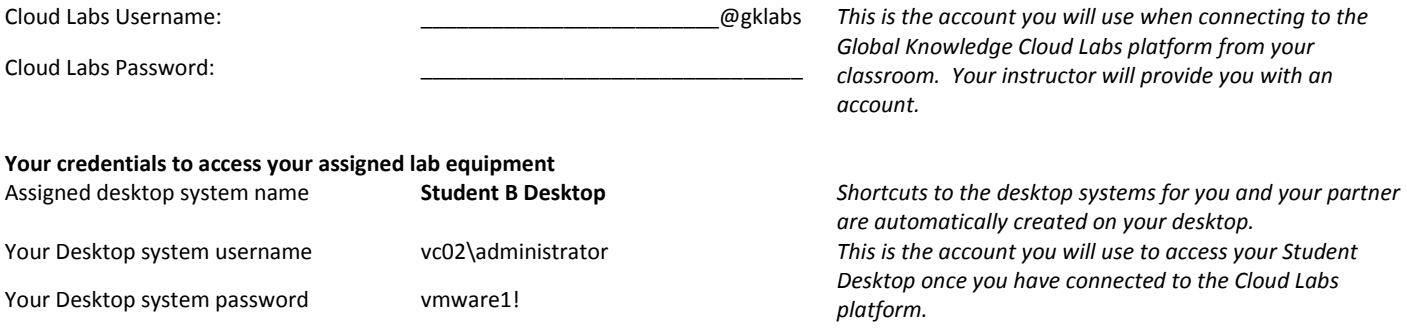

#### **Connecting to the Cloud Labs Platform**

Open Internet Explorer and browse to [https://gw1.labs.globalknowledge.net](https://gw1.labs.globalknowledge.net/) and login using your assigned **Cloud Labs** user account that your instructor provided to you (NB You *must* login using the username@domain format as shown in the table).

On the Remote Desktop configuration screen, click the **Connect** button. If any warning dialog appear, ignore by clicking **Connect**

On the first **Windows Security** dialog screen, enter your **Cloud Labs** credentials again, remembering to use the same username@domain format.

You may be prompted again by the **Windows Security** dialog screen to re-enter your credentials, this is because your connection needs to authenticate to two different systems (the RD Gateway and the Remote Desktop session host). If you are prompted again, re-enter your **Cloud Labs** credentials.

#### **Accessing your assigned Lab Systems**

Once you have connected to the Cloud Labs platform using your assigned credentials above, a **Welcome Screen** is displayed and will automatically finish the preparation of your lab equipment (if necessary). Once the automated preparation completes, the wizard will create shortcut icons to the Student Desktop systems available in your lab kit. Your assigned student desktop system is named **Student B Desktop**. The remaining shortcut on your desktop is for your partner's desktop system. **Do NOT** access your partner's system unless told to do so in the Lab Guide or if your instructor has permitted it.

If required, you can manage your assigned Virtual Training Pod by opening Internet Explorer and logging into the vCloud Director Interface using your **Cloud Labs** User credentials. The vCloud Director user interface provides console and power management capabilities to your Virtual Machines. You can login to vCloud Director by visitin[g https://cloud.gklabs.net/cloud/org/vmwarelabs](https://cloud.gklabs.net/cloud/org/vmwarelabs) from within your **Student Desktop** system. Use your **Cloud Labs** credential to login to vCloud Director, but *do not* include the **@gklabs** domain. Always consult with your lab partner before making any changes that could affect your vApp workspace!

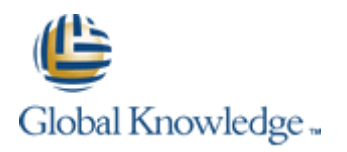

#### *Lab 1 – Adding the VMware vSphere Management Assistant to Active Directory*

### **Preparing for the Lab**

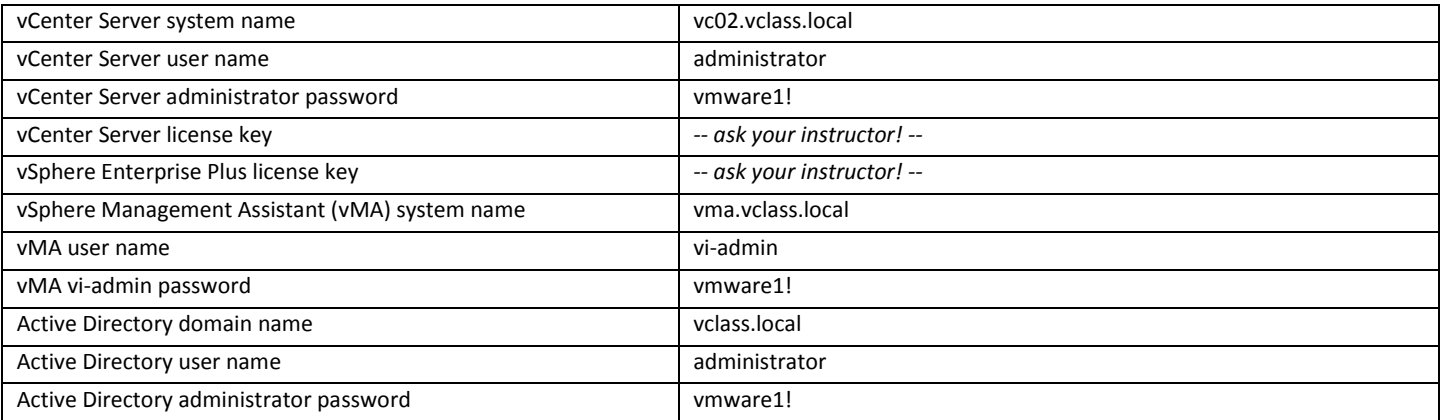

### **Task 1: Access the desktop system**

Λ

Step 1 Use the Remote Desktop shortcuts that were automatically created when you logged on to the cloud terminal server to access your Student Desktop/vCenter systems. There are no *separate desktop systems* provisioned. Ignore any RDP Certificate warnings if they appear.

#### **Task 2: Verify that the vCenter Server service is started**

vCenter Server and its dependencies will typically only fail to startup on systems earlier than 2008. Windows Server 2008 introduced the *Automatic (delayed)* start-up mechanism for services. As a result this task is unnecessary in our training environment.

#### *Lab 2 – Using the Command Line to Review Configuration*

### **Preparing for the Lab**

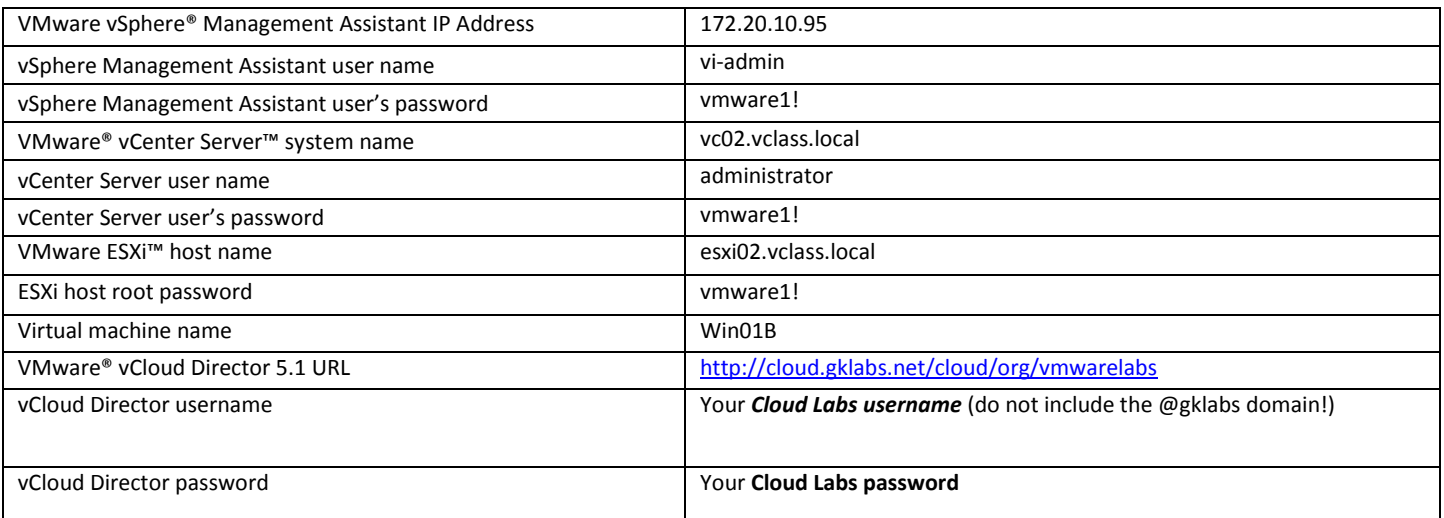

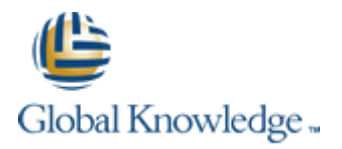

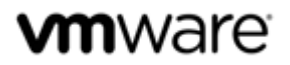

### *Lab 3 – Searching Log Files*

## **Preparing for the Lab**

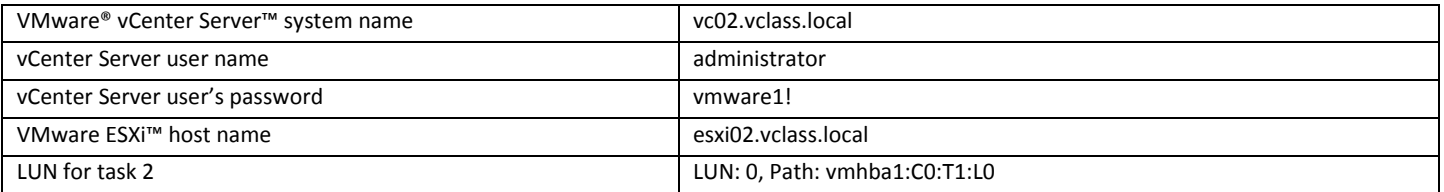

### **Task 1: Make changes to the vSphere environment**

Step 3 If the **Add Networking** option is unavailable, try disconnecting and re-connecting your ESXi host.

## *Lab 4 – Configuring SSL Certificates*

### **Preparing for the Lab**

Δ

Α

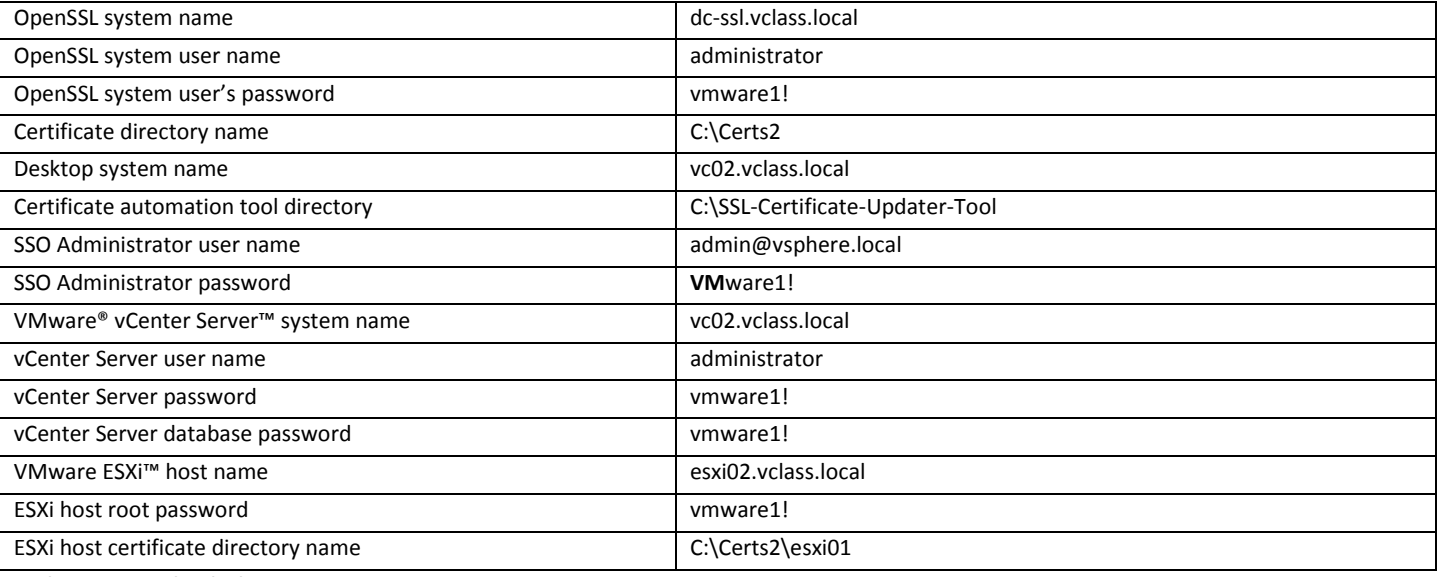

### **Task 1: Access the desktop system**

Step 1 Use the Remote Desktop Client to access the OpenSSL system.

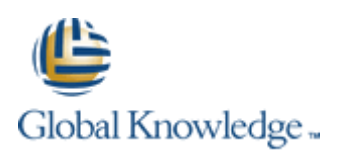

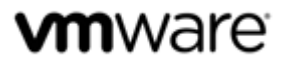

## *Lab 5 – 13 - Network Scenarios*

# **Preparing for the Labs**

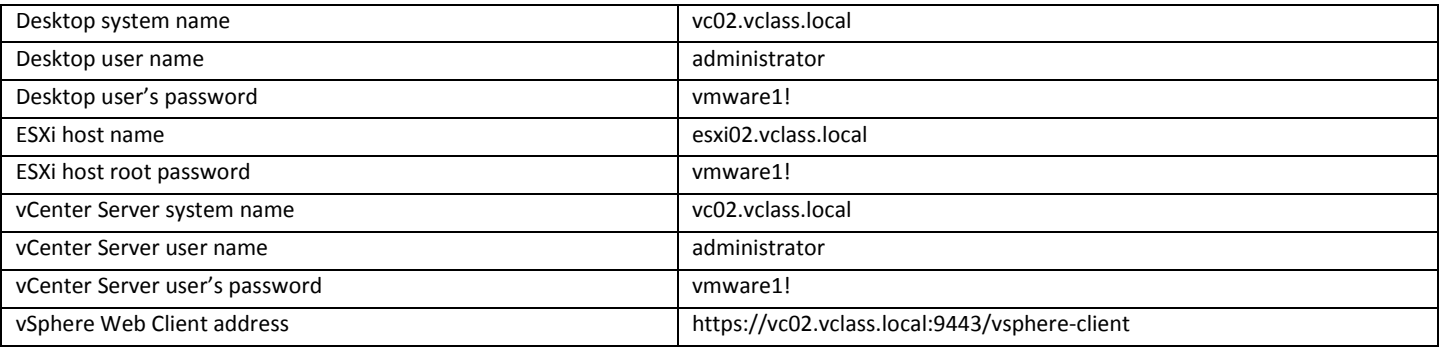

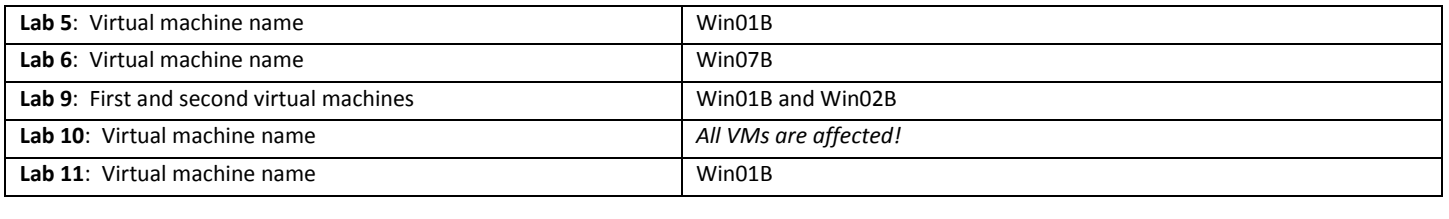

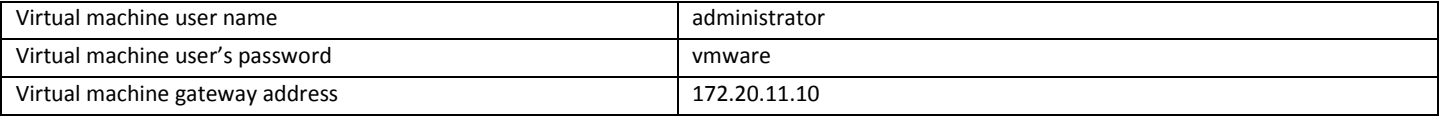

### *Lab 14 to 22 – Storage Scenarios*

# **Preparing for the Labs**

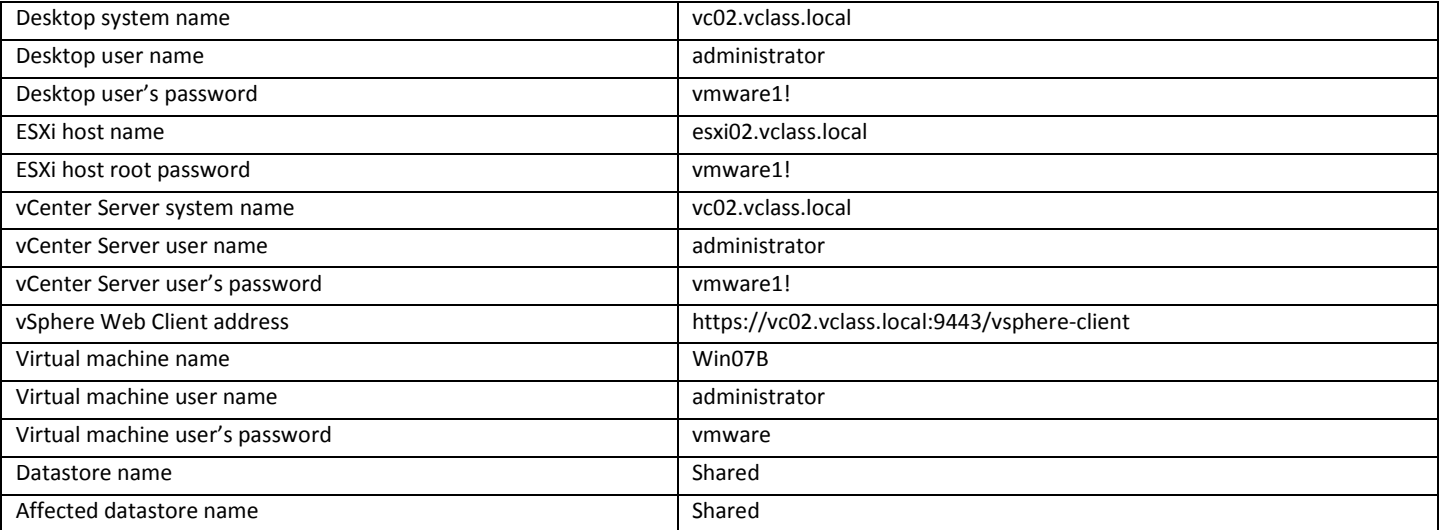

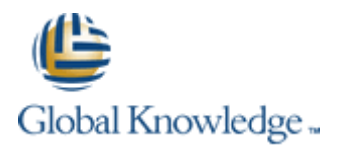

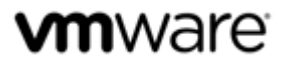

## *Lab 23 to 33 – Cluster Scenarios*

## **Preparing for the Labs**

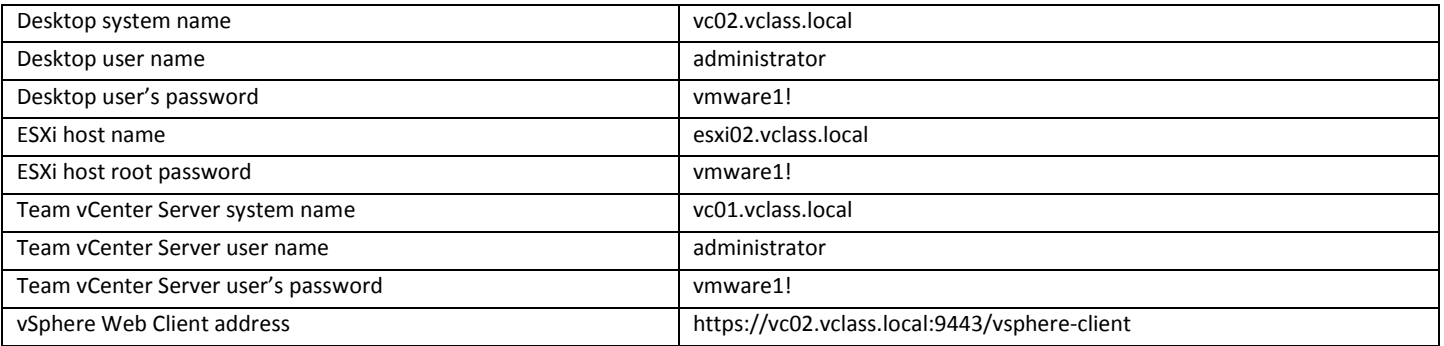

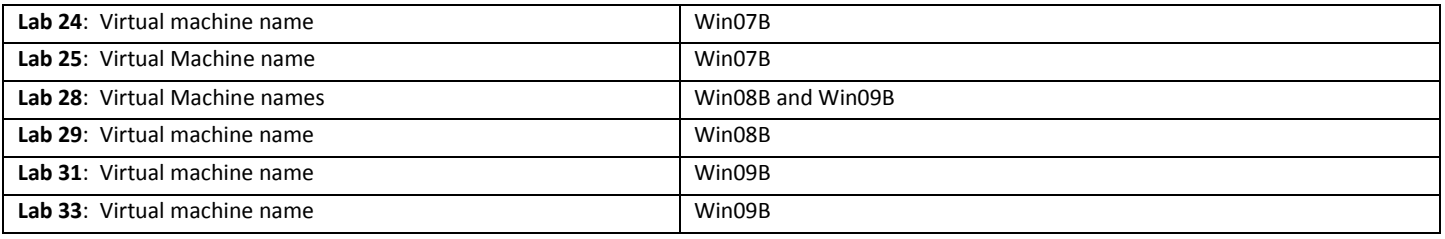

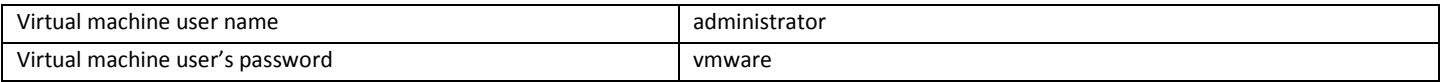

## **Lab 33 Task 5/6: Prepare for the ESXi/vCenter Server Labs**

Step 1 Make sure that the VMs are registered on the correct hosts before removing the hosts from the cluster.

# *Lab 34 to 42 – vCenter Server and ESXi Scenarios*

## **Preparing for the Labs**

Δ

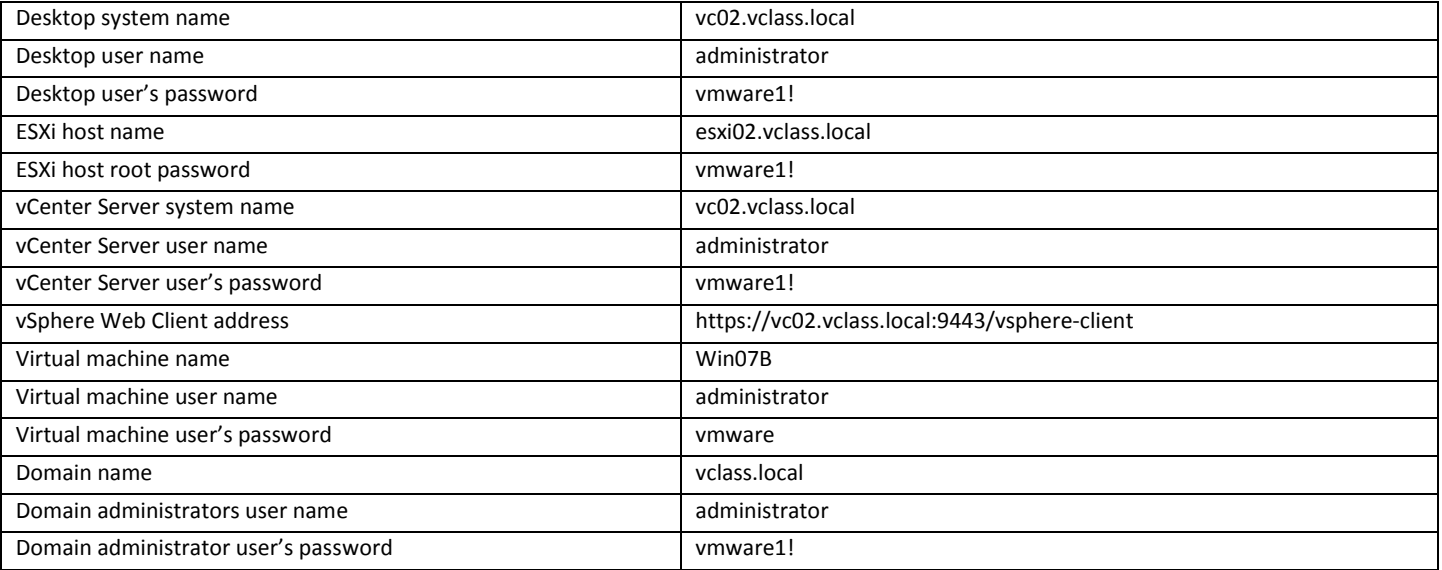

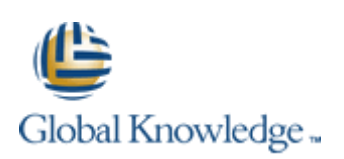

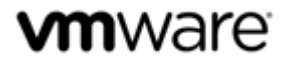

# *Labs 43 to 50 – Virtual Machine Scenarios*

### **Preparing for the Labs**

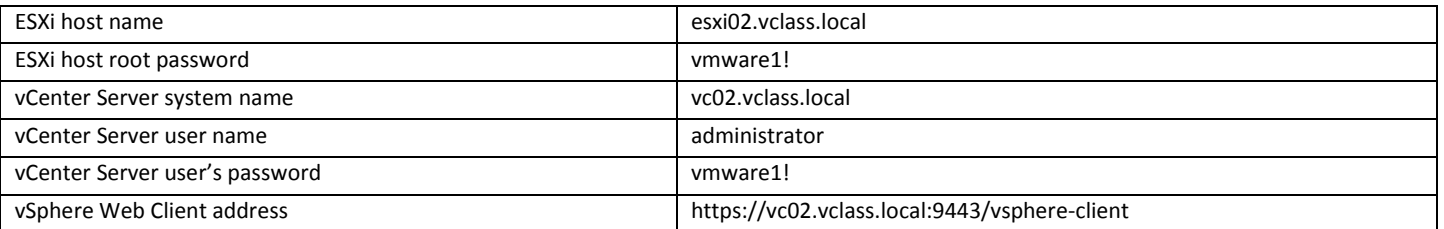

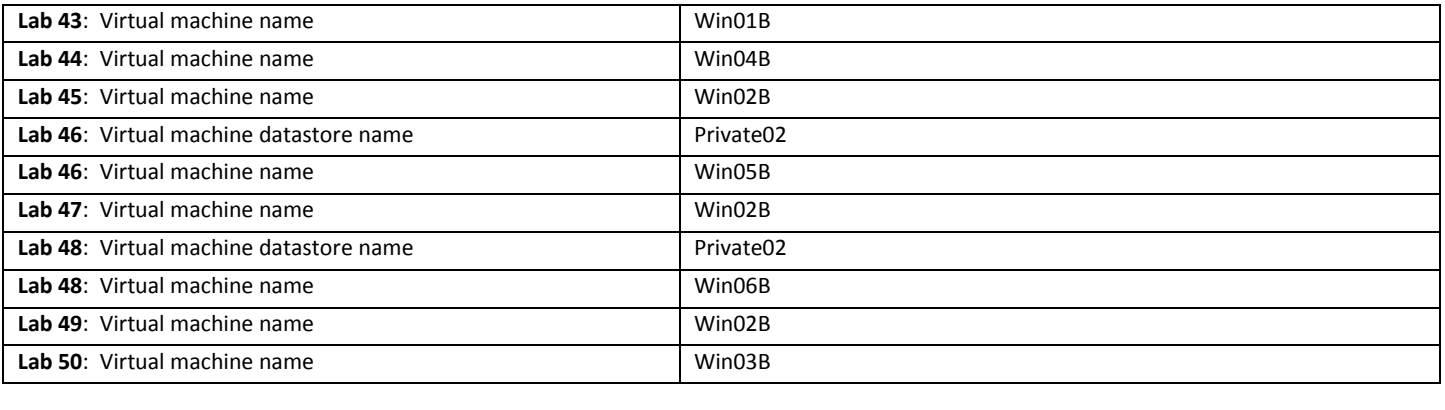

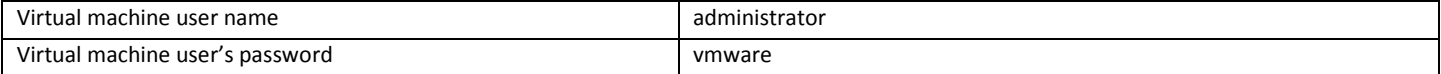